## Request to Update Billing Information

*Billing updates can now be done from within the ne[w Partner Interface.](https://partner.authorize.net/) Log in and click Account from the main toolbar, then click Partner Account, then Account Billing to update your information. Or use the legacy update process below.*

- To update the billing information on file for your Authorize.Net reseller account, please complete the following steps.
	- 1. Completely fill out sections 1, 2 and 4. Section 3 is optional, but recommended if you subsidize your merchants' fees.
	- 2. Provide a copy of a voided check OR bank letter to verify the new bank account information in section 2 below.
	- 3. Return the completed form and voided check or bank letter by following these steps:
		- a. Log into the [Reseller Interface](https://account.authorize.net/interfaces/reseller/frontend/Login.aspx) and click **Support** from the upper right corner of any page
		- b. Click **Create a New eTicket** and enter your contact information, a summary and a description.
		- c. Click **Next**. On the following page, click **No – Submit eTicket**.
		- d. Attach this completed form and any documentation by clicking **Add** in the Attachments section of the eTicket.

**IMPORTANT:** For verification purposes, the account information from section 1 must match the current information on file in the Reseller Interface. If it does not, we will be unable to update your account's billing information. To verify your information, please log into th[e Reseller Interface](https://account.authorize.net/INTERFACES/RESELLER/FRONTEND/Login.aspx) and click **Account** from the main toolbar. If any changes need to be made to your account information, please submit an eTicket by clicking **Support,** then **Create a New eTicket**.

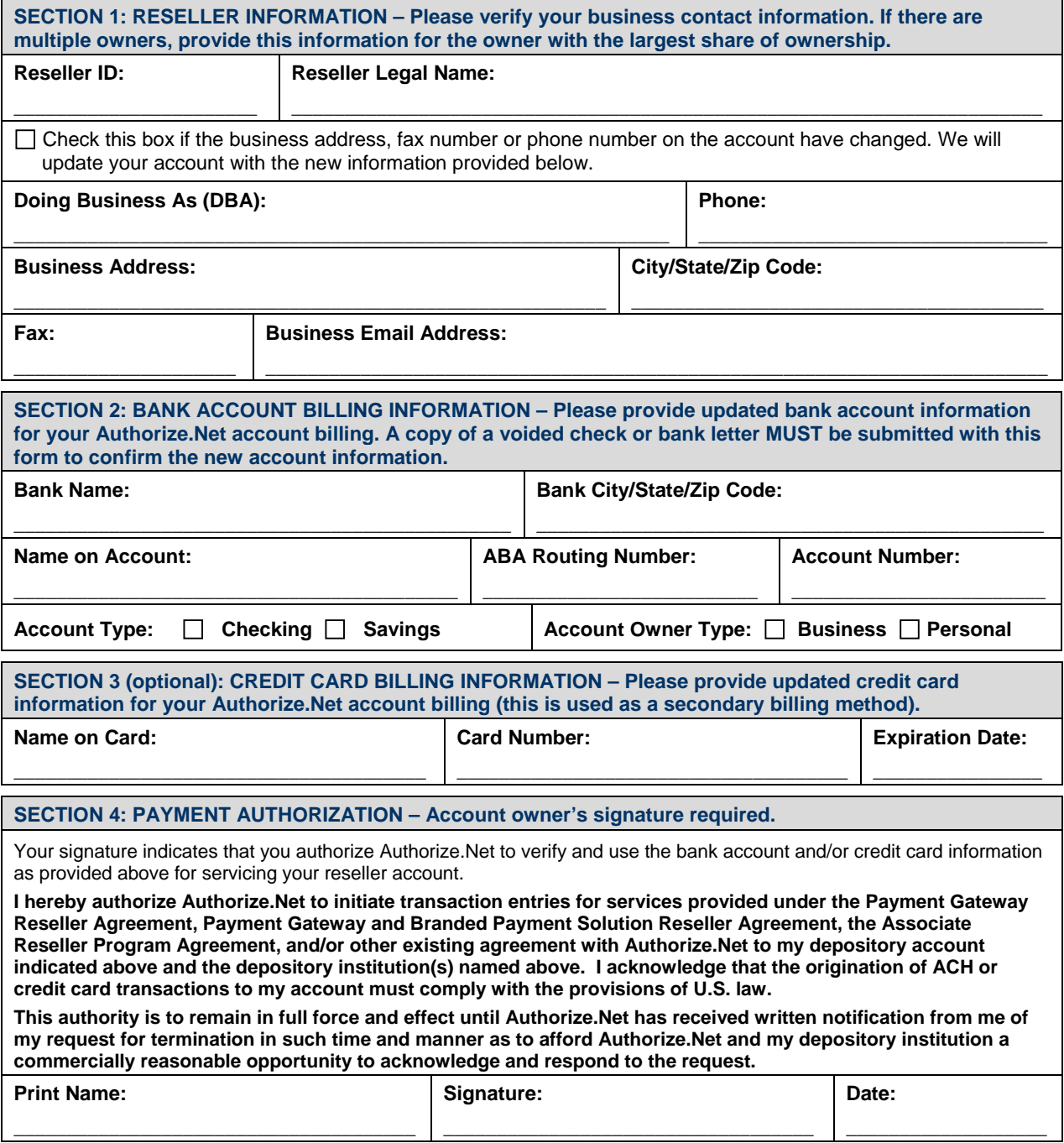